## **AV8OR** ACE**TM Quick Reference Guide**

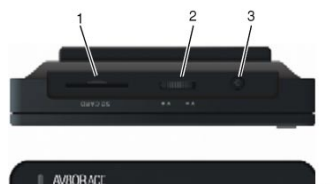

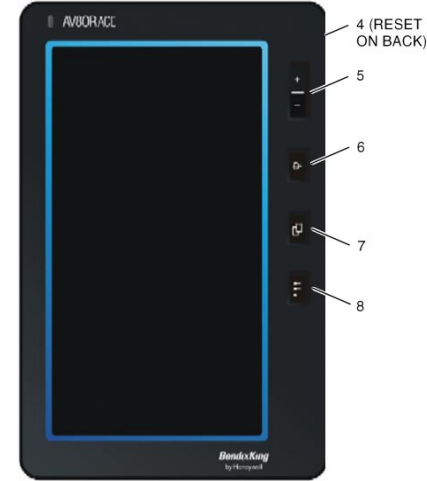

- **1. SD CARD Slot** Make sure the correct SD card is inserted into the **SD CARD Slot**.
- **2. VOLUME** Rotate the **VOLUME** knob counterclockwise to increase the volume and clockwise to decrease the volume.
- **3. POWER** Press and hold the **POWER** button for two seconds to turn on. Hold **POWER** button for one second to put in Sleep Mode. Hold **POWER** button for three seconds to turn off.

**Note:** Sleep Mode will drain the battery.

- **4. RESET** Press the **RESET** button on the back of the case to reboot the system.
- **5. ZOOM IN/ZOOM OUT**  Press the "**+**" or "**–**" side of the **ZOOM IN/ZOOM OUT** hard key to enlarge or decrease the current view on the screen.
- **6. DIRECT TO** Press the **DIRECT TO** hard key to create a course to the selected destination.
- **7. VIEW** Press the **VIEW** hard key to change the screen to predefined views or pages.
- **8. MENU** Press the **MENU** hard key at any time to return to the Main Menu page.

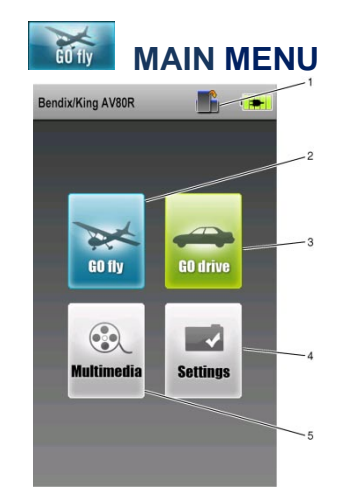

- **1.** Tap the Portrait/Landscape icon to switch between Portrait and Landscape modes for GO fly program.
- **2.** Tap the **GO fly** soft key for Aviation mode
- **3.** Tap the **GO drive** soft key for Automotive Mode.
- **4.** Tap on the **Settings** soft key to view the **GPS Status**, adjust the **Backlight**, view the **System Info**, and adjust the **Bluetooth** settings or to go into **Initial Setup** mode. Refer to the user quide to configure the initial setup options.
- **5.** Tap the **Multimedia** soft key to listen to music, view a movie, look at photos or view an E-Book.

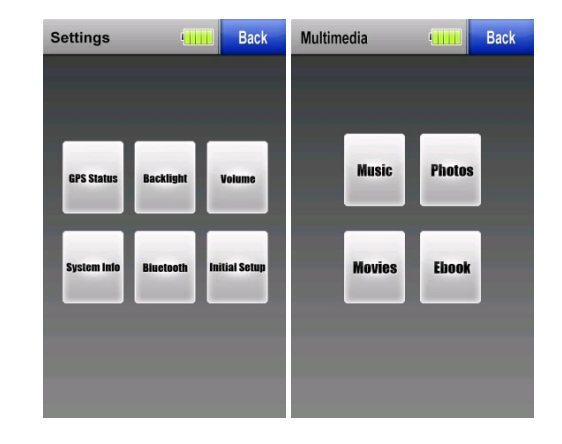

- **1.** From the MAP page, tap the **MAIN MENU** soft key, and then tap the **SETTINGS** soft key.
- **2.** Highlight the **Data Field Setup** option and then tap the **SELECT** soft key.
- **3.** Tap the Data Field location on the left side you wish to change.(9 spots are available to use).
- **4.** Tap on a field in the **Select Data Field Type** list to move it to the spot you selected in step 3. Tap the **SAVE & EXIT** soft key to save changes.

*Note: Setting power save modes or the backlight to dimmer values will increase battery life.*

## **AVIATION MAP PAGE**

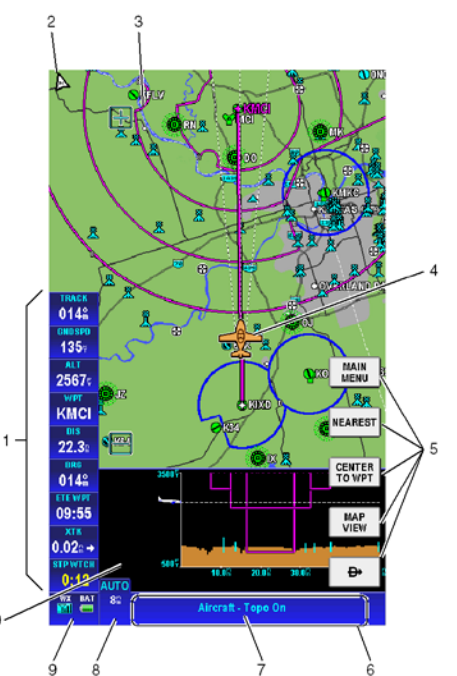

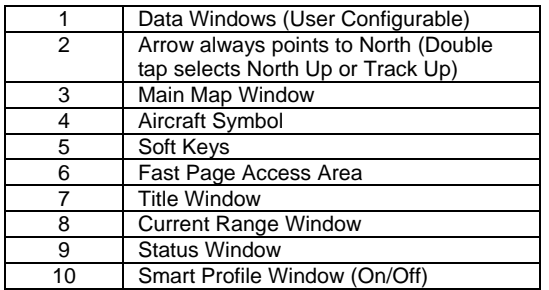

#### **Basic Usage**

Touch and drag finger or stylus on the screen to move the map. Tap on an item on the map to bring up the **MORE INFO** soft key for additional information about the item. Tap on the soft keys (5) to navigate through the menus.

**Note:** Certain aviation application lists can be scrolled by "dragging" the menu list.

# **MAP PAGE TIPS**

### **Changing the Map View**

- **1.** Tap the **VIEWS** hard key to toggle different views. **Smart Profile View**
- **1.** Tap the **MAP VIEW** soft key.
- **2.** Tap the **VERT PROFILE** soft key to turn the vertical profile on or off.
- **3.** Tap the **SAVE & EXIT** soft key.

### **Changing the Map Orientation**

**1.** Double tap the North pointer arrow (2) to change between North Up and Track Up mode.

#### **Changing the Map Options**

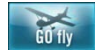

- **1.** Tap the **MAP VIEW** soft key.
- **2.** Tap the **MAP SETUP** soft key.
	- **3.** On the **Map System Setup** pages, highlight the data field and tap **EDIT** soft key to view options.
	- **4.** Highlight the option and tap **SELECT** soft key.
	- **5.** Tap the **SAVE & EXIT** soft key when finished.

#### **Changing the Data Windows**

#### **Finding the Nearest Location**

- **1.** Tap the **NEAREST** soft key to show the **Nearest Database Selection** page.
- **2.** Tap one of the **Nearest** categories and then tap the **SELECT** soft key to show the locations.
- **3.** Highlight the selected location and tap the **MORE INFO** softkey or tap the **D->** hard key to create a course from your present location.

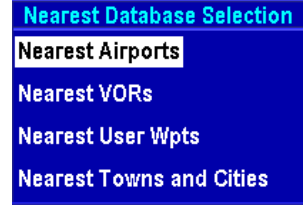

## **MAP PAGE - DIRECT TO**

- 
- 

#### **Create a Direct To Course from Map**

- **1.** Tap on the desired destination on the map. For multiple options, select the destination from the list.
- **2.** Press the **D->** hard key to create a Direct To course from your present location.

#### **Create a Direct To Course with Keyboard**

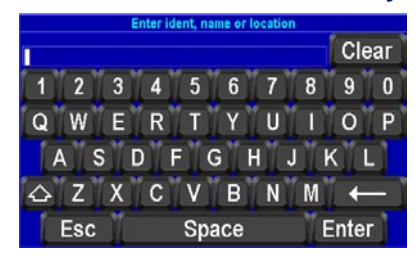

- **1.** Press the **D->** hard key.
- **2.** Use the virtual keyboard to enter the Airport Identifier, Name or Location.
- **3.** Tap the **Enter** soft key when finished to show details of the waypoint selected.
- **4.** Tap the **OK** soft key to create a Direct To course from your present location.

#### **Recenter Aircraft when Direct To Enabled**

- **1.** Press the **D->** hard key to show the keyboard with the current **Direct To** location already entered.
- **2.** Tap the **Enter** soft key to create a new Direct To course from your present location.

#### **Bypass Waypoint with Flight Plan Active**

- **1.** Tap the **D->** hard key to show the active flight plan.<br>**2.** Highlight the new Direct To waypoint (Wpt).
- **2.** Highlight the new Direct To waypoint (Wpt).<br>**3.** Tap **D->** hard key to make the selected
- **3.** Tap **D->** hard key to make the selected Wpt the next Wpt in the flight plan. When Wpt is reached, the flight plan sequences to the next Wpt in the flight plan.

#### **Enter New Waypoint - Flight Plan Active**

- **1.** Tap the **D->** hard key to show the active flight plan.
- **2.** Tap the **KEYBD ENTRY** soft key to enter the new Direct To Wpt using the virtual keyboard.
- **3.** Selecting **Enter** suspends the active flight plan and enables the Direct To function.

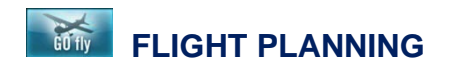

- **1.** On the aviation **Main Menu**, tap the **Flight Plan** soft key and then highlight the NEW FLIGHT PLAN line and tap the **NEW FPLAN** soft key.
- **2.** Tap on the **INSERT** soft key to open the virtual keyboard page.
- **3.** Enter an IDENT, Name, Location or Airway.
- **4.** Tap on the **Enter** soft key.
- **5.** Tap on the **OK** soft key to enter the selected waypoint into the flight plan.
- **6.** Repeat steps 2 to 5 for additional waypoints.
- **7.** Tap on the **SAVE & EXIT** soft key to create the flight plan.
- **8.** Select the flight plan just entered.<br>**9.** Tap on the **FLY FPLAN** soft k
- **9.** Tap on the **FLY FPLAN** soft key to activate the flight plan.

#### **Create a Flight Plan (Data View)**

- **1.** On the Aviation Main Menu, tap on the **WEATHER** soft key to show XM weather. You must have the XM receiver installed properly and an active subscription before weather can be shown on the Weather page.
- **2.** Tap on the **CHOOSE PRODUCT** soft key to select the type of weather product that shows on the Weather page.

#### **Create a Flight Plan (Map View)**

- **1.** On the aviation **Main Menu**, tap the **Flight Plan** soft key and then highlight the NEW FLIGHT PLAN line and tap the **NEW FPLAN** soft key.
- **2.** Tap on the **MAP VIEW** soft key.
- **3.** Pan through map with finger or stylus to locate and tap on the first waypoint.
- **4.** Tap on the **INSERT WPT** soft key.
- **5.** Repeat steps 3 and 4 for additional waypoints.<br>**6.** When complete, tap on the **CLEAR PTR** soft k
- **6.** When complete, tap on the **CLEAR PTR** soft key.
- **7.** Tap on the **SAVE & EXIT** soft key.
- **8.** Select the flight plan just entered.
- **9.** Tap on the **FLY FPLAN** soft key to activate the flight plan.

### **XM WEATHER (Optional)**

*Note: Until current XM data has been received from the XM receiver, a caution message will be displayed on the weather page. Assuming good signal strength a complete set of XM weather data will be received every 12 minutes. The initial data displayed is dependent upon where in that 12 minute cycle the data was received.*

## **CHARTS AND PROCEDURES**

To display the Charts page, tap an Airport icon on the MAP page . Then tap the **MORE INFO** soft key. *Shortcut: If the airport is displayed in a DEST WPT or WPT Data Window, tap on the Data Window twice to display the Airport MORE INFO screen.* Tap the **CHART** soft key to show the Charts/Procedure Page for the selected airport.

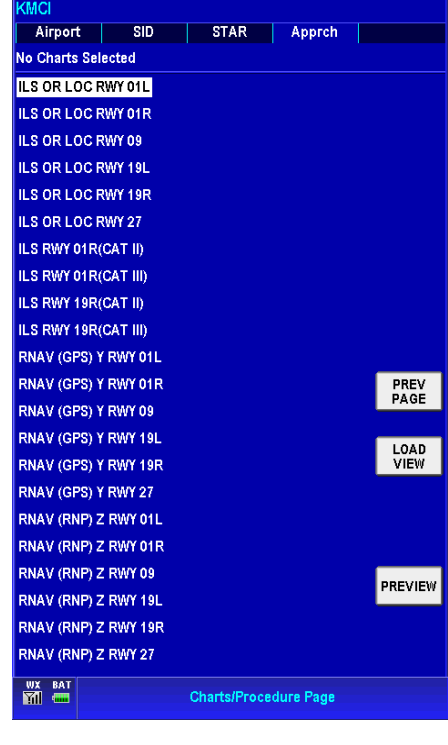

- **1.** Tap on the **Menu** soft key (7).<br>**2.** Tap on the **Find POI** soft key.
- **2.** Tap on the **Find POI** soft key.<br>**3.** Tap on one of the categories.
- **3.** Tap on one of the categories.<br>**4.** Tap on the **Search** soft key
- **4.** Tap on the **Search** soft key to display the virtual keyboard page.
- **5.** Enter the POI name and tap on the **Done** soft key.

## **6.** Select the POI from the list.<br>**7.** Tap on the **Select** soft key

Tap the **Airport** tab to show an airport diagram.

Tap the **SID** tab to show SIDs for the selected airport. Tap the **STAR** tab to show STARs for the selected airport.

Tap the **Apprch** tab to show Instrument approaches for the selected airport.

Tap the selected airport identifier (**KMCI** in above figure) and then tap the **EDIT** soft key to change the Charts/Procedure Page to a different airport. Highlight a procedure or airport diagram and tap the **LOAD VIEW** soft key to add the selection to the **VIEW** hard key.

- From the Main Menu, tap on the **Settings** soft key to change to Advanced Mode.
- Trip Data fields are configurable.
- Trip Computer is available thru the Status Field.
- Multi-point routes can be created.
- Traffic Message Channel (TMC) is available
- See User manual for complete details.
- Tap on the **Find Address** soft key to find your destination and start navigating.
- Tap on the **Find POI** soft key to find Points Of Interest.
- Tap on the **History** soft key to show a listing of the points previously visited.
- Tap on the **Favorites** soft key to view a listing of the user's favorite places.
- Tap on the **Map** soft key to show the map page.
- Tap on the **Settings** soft key to change the settings for Go Drive or to change between **Simple** and **Advanced** Navigation modes.
- Tap on the **Exit** soft key to close the automotive mode and return to the Main Menu.

This document contains Technical Data and is being exported under General License GTDU. No validated export license is required. E.A.R. Section 779.4 (b): ECCN 7E994; Schedule B Number 4901.99.0050; License Exception TSU

Customer support, in the US & Canada, please call 1-877-712- 2386, all other countries 1-913-712-2613, or send an email to Bendix.King@honeywell.com or you may go the web site at http://www.bendixking.com/av8or.

Document is not under Distribution control. Pub D200904000016 July 2009. **© 2009 Honeywell International Inc. All rights reserved** 23500 West 105<sup>th</sup> Street, Olathe, KS 66061

### **CONTROLS AND INDICATIONS**

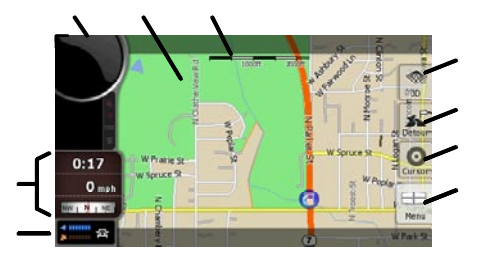

**Bendix King by Honeywell Communist Page 6 AV8OR ACE Quick Reference Guide**

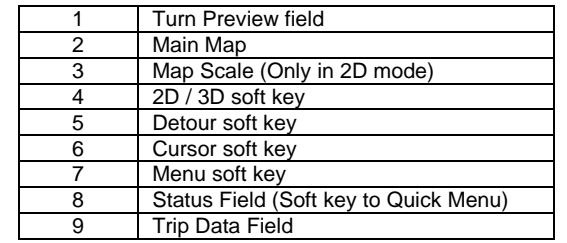

**Bendix King by Honeywell Communist Page 9 AV8OR ACE Quick Reference Guide**

**Bendix King by Honeywell <b>Page 7** Page 7 **AV8OR ACE Quick Reference Guide**

## **AUTOMOTIVE**

## **Go Drive Main Menu**

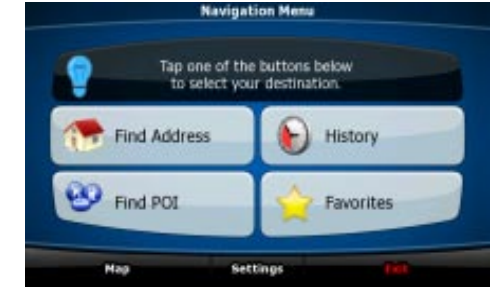

**AUTOMOTIVE MAP TIPS**

### **Selection of a Destination**

- **1.** Pan to and then tap the point on the screen where you would like to go.
- **2.** Tap on the **Cursor** soft key (6) to activate the cursor.
- **3.** Tap on the **Navigate To** soft key to navigate from your current position to the selected point.

### **To Find a Point of Interest (POI)**

(From an active route)

- **7.** Tap on the **Select** soft key to view the POI.
- **8.** Tap on the **Navigate To** soft key to start navigation.

#### **To Find an Address**

**1.** Press the **DIRECT TO** hard key (item 6 on page 1) to go to the Find Address page.

#### **To Zoom In/Out on the Map**

- **1.** Tap on the **Map Scale** (3) or double tap anywhere on the map (2) to show the **Magnifying Glass**.
- **2.** Tap on the **Magnifying Glass** soft key  $10 - 10$
- **3.** Use the **Plus** and **Minus** soft keys on the left side of the page to zoom in and out or press the "**+**" or "**–** " side of the **ZOOM IN/ZOOM OUT** hard key (item 5 on page 1).

#### **To Tilt the Map**

- **1.** If in **2D** mode, tap the **3D** soft key (4).
- **2.** Tap on the **Map Scale** (3) or double tap anywhere on the map (2) to show the **Magnifying Glass**.
- **3.** Tap on the **Magnifying Glass** soft key.
- **4.** Tap the **Up** Arrow to tilt up, the **Down** arrow to tilt down, the **Left** arrow to pan left and the **Right** arrow to pan right.

## **AUTOMOTIVE MAP TIPS**

Tap the **Magnifying Glass** soft key to disable zooming or tilting.

#### **Manual change between Day/Night Mode**

- **1.** Tap on the **Status** field (8).
- **2.** Tap on the **Half Moon** soft key.

#### **To View Speedometer/Trip Computer**

- **1.** Tap on the **Trip Data** field (9) to see an enhanced speedometer and data.
- **2.** Tap on the **Trip Computer** soft key to see current trip data.

### **Advanced Mode Features**

### **Frequency Asked Questions (FAQs)**

For FAQ's go to http://www.bendixking.com/av8or

#### **Proprietary Notice**

This document and the information disclosed herein are proprietary data of Honeywell, Inc. Neither this document nor the information contained herein shall be reproduced without the written authorization of Honeywell Inc. Notice – Freedom of Information Act (5 USC 552)

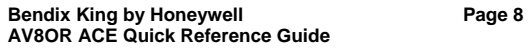